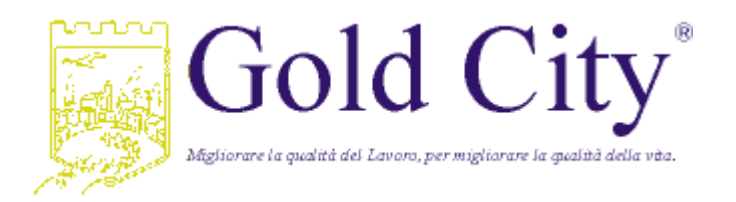

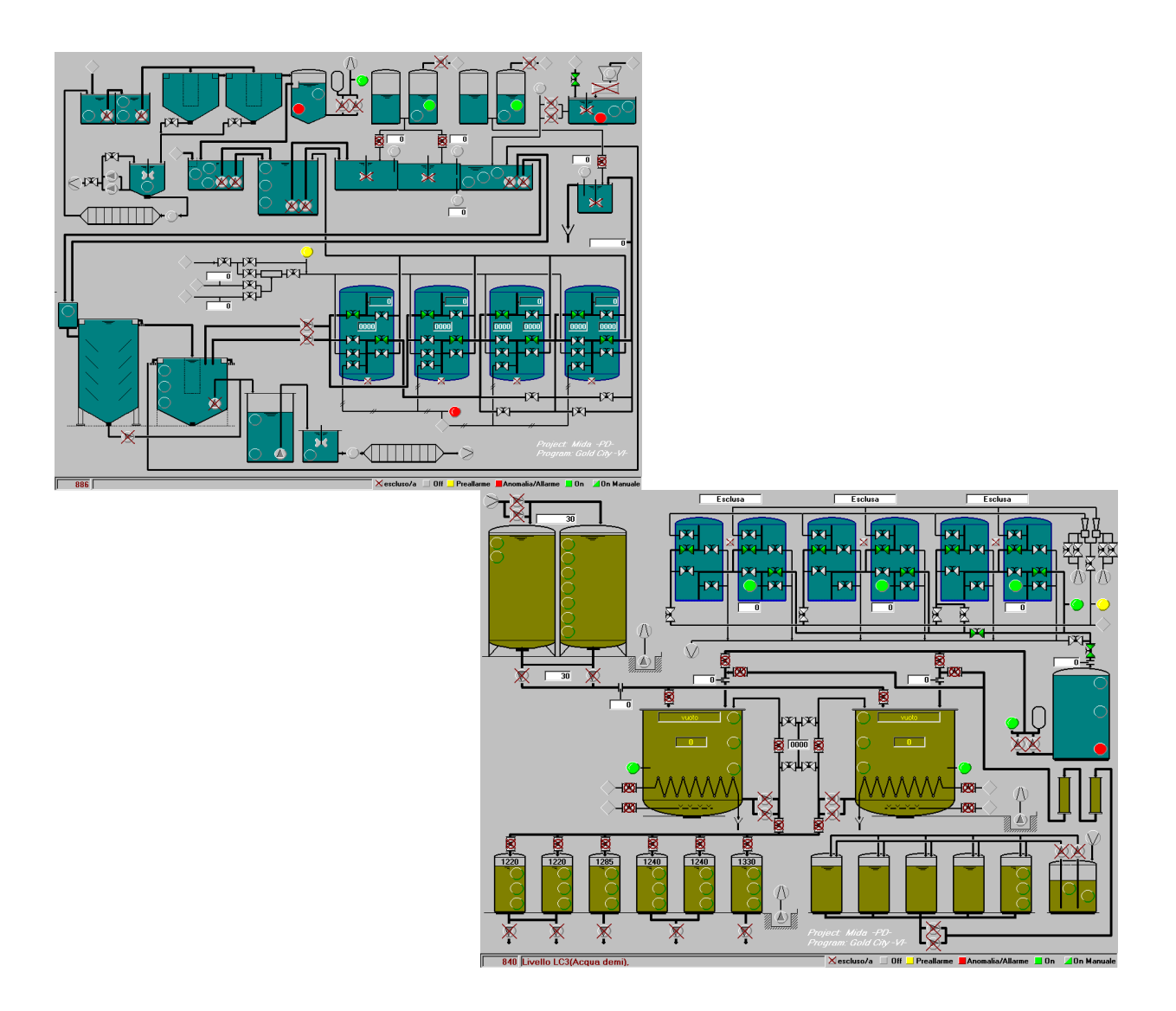

# Control Plant

Programma per Windows95 per il controllo impianto chimico fisico e produzione acido solforico

# Indice

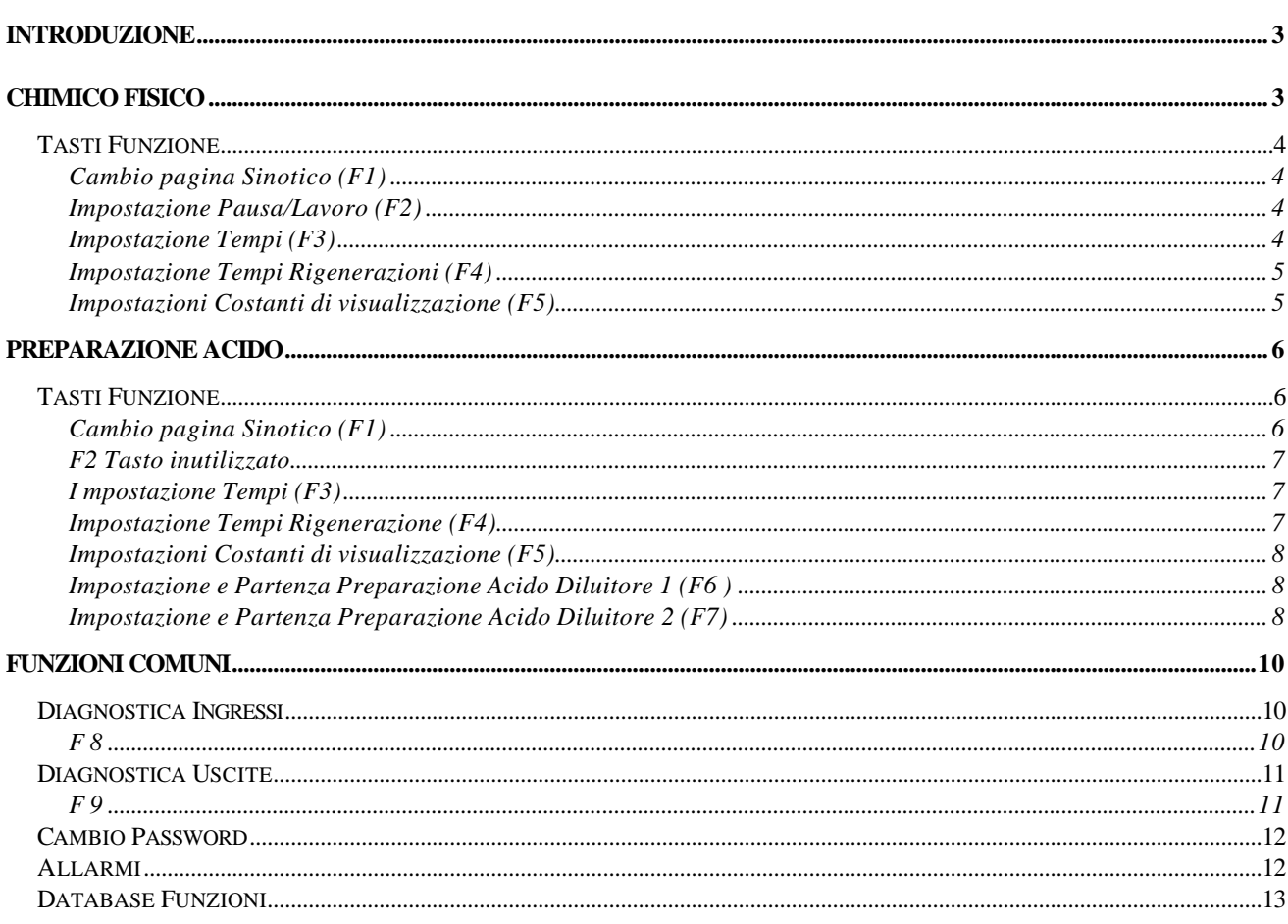

Il contenuto del presente manuale è soggetto a modifiche senza preavviso.

Tutti i nomi di prodotti Software e hardware citati nel presente manuale sono nomi e marchi registrati di proprietà dei rispettivi produttori.

# Introduzione

Il programma Control Plant e' un programma a finestre in ambiente Windows per il controllo di un impianto di trattamento chimico fisico e della preparazione acidi per batterie.

Il programma consente il controllo di tutte le operazioni necessarie alla preparazione dell'acido e al monitoraggio e controllo dei trattamenti di depurazione.

Lo stato di tutti i sensori dei due processi sono visualizzati in finestre distinte.

Di seguito verranno illustrate tutte le finestre relative ai due processi.

# Chimico Fisico

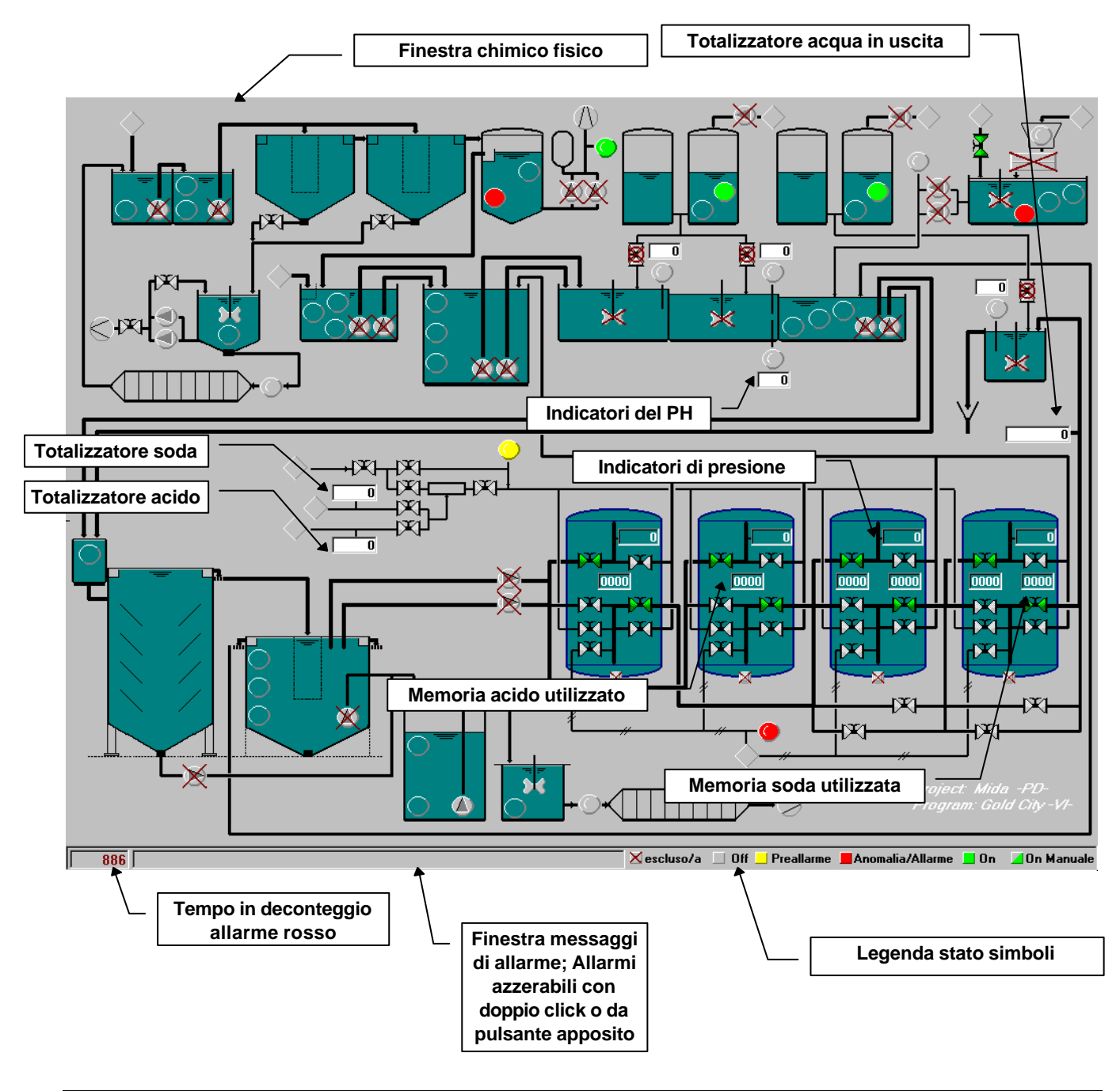

### Tasti Funzione

Durante la visualizzazione della finestra di controllo e monitoraggio chimico fisico vi sono delle funzioni attivabili per mezzo dei tasti funzione. Le funzioni disponibili sono:

Cambio pagina Sinotico (F1)

Consente il passaggio alla finestra dell'impianto di preparazione acido

Impostazione Pausa/Lavoro (F2)

Consente l'apertura della finestra di impostazione tempi di pausa e lavoro pompe G50 e G51 (fanghi)

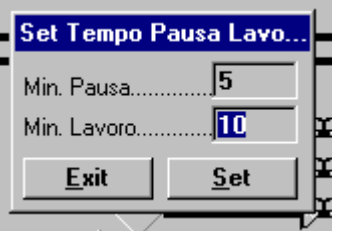

Impostazione Tempi (F3)

Consente l'apertura della finestra di impostazione tempi generali (chimico fisico)

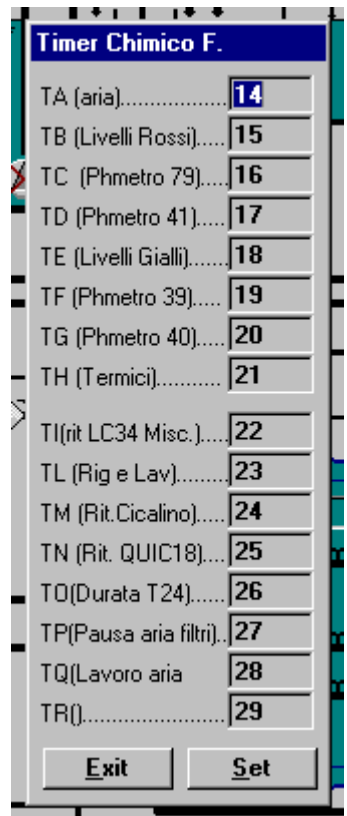

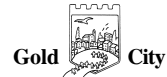

Impostazione Tempi Rigenerazioni (F4)

Consente l'apertura della finestra di impostazione tempi di rigenerazione filtri.

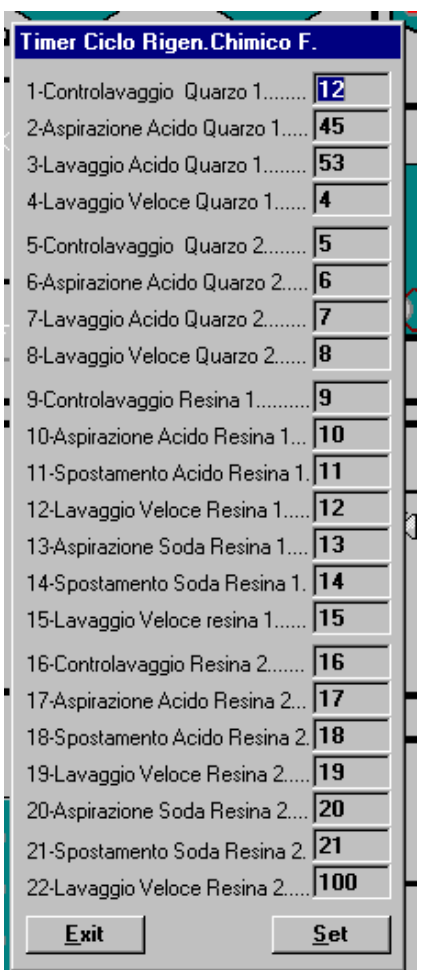

Impostazioni Costanti di visualizzazione (F5)

Apre la finestra di impostazione costanti moltiplicative visualizzazioni analogiche.

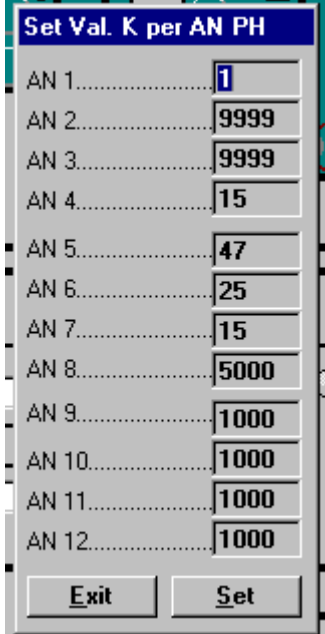

# Preparazione Acido

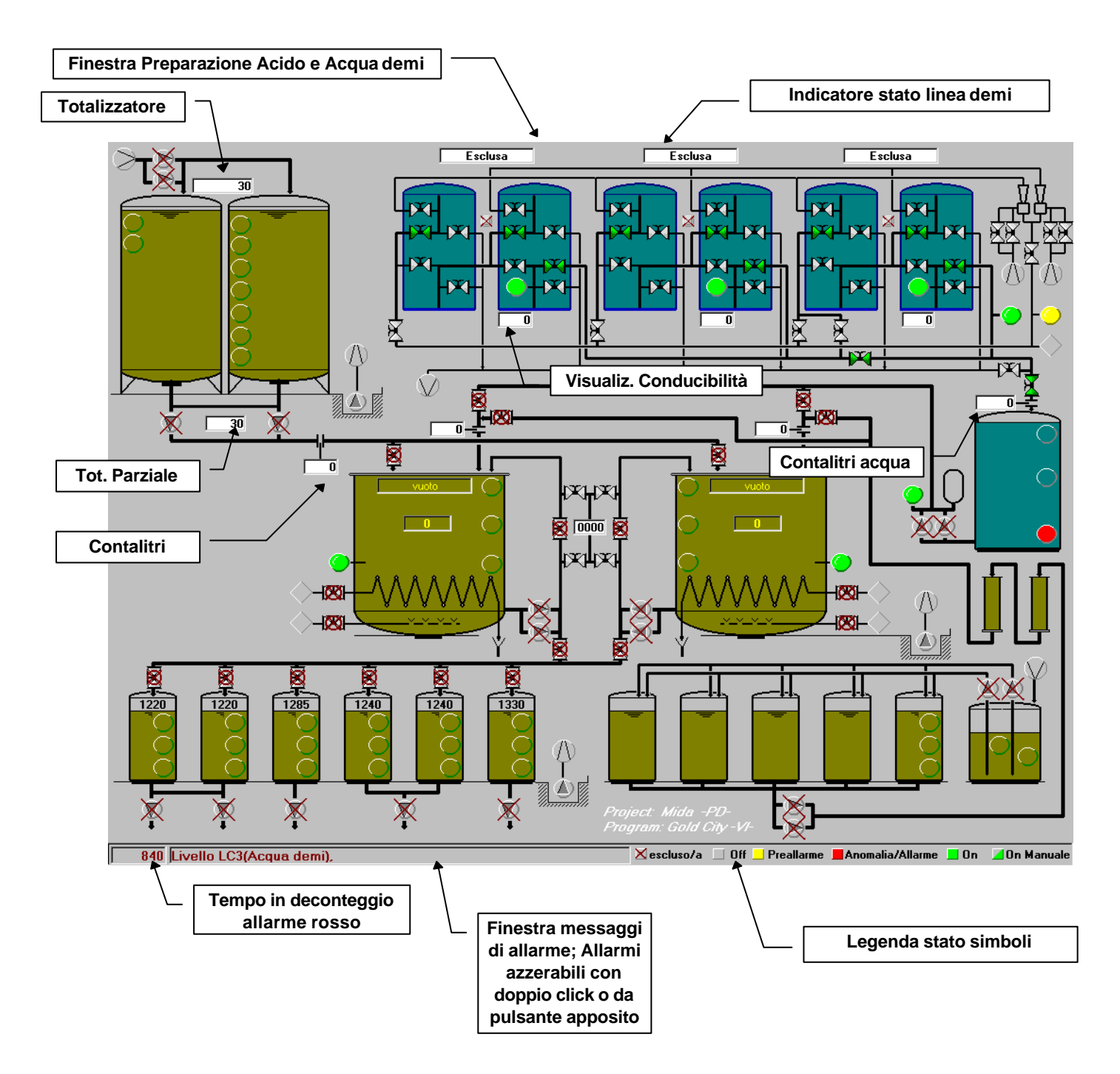

## Tasti Funzione

Durante la visualizzazione della finestra di controllo e monitoraggio Preparazione acido vi sono delle funzioni attivabili per mezzo dei tasti funzione. Le funzioni disponibili sono:

```
Cambio pagina Sinotico (F1)
```
Consente il passaggio alla finestra dell'impianto chimico fisico.

#### F2 Tasto inutilizzato Non Utilizzato

#### I mpostazione Tempi (F3)

Consente l'apertura della finestra di impostazione tempi generali (Preaparazione Acido)

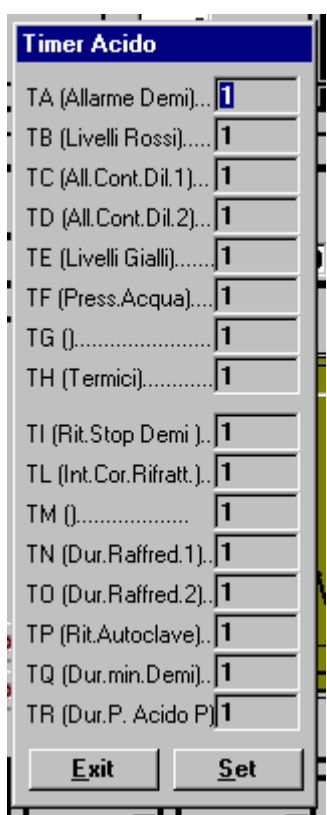

#### Impostazione Tempi Rigenerazione (F4)

Consente l'apertura della finestra di impostazione tempi di rigenerazione acqua demi.

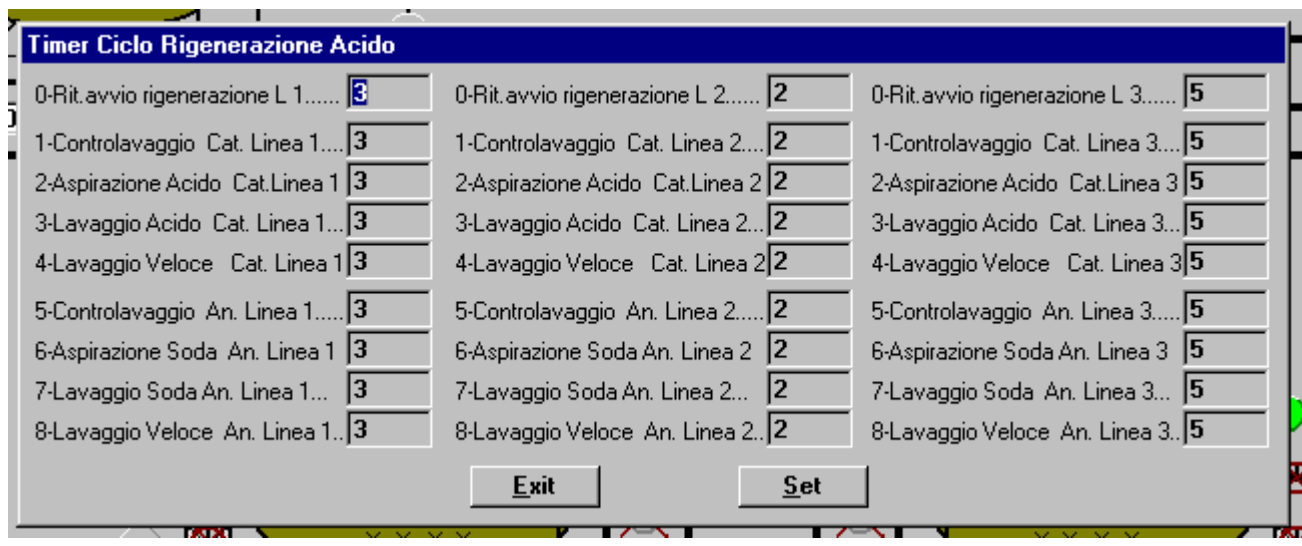

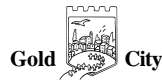

Impostazioni Costanti di visualizzazione (F5)

Apre la finestra di impostazione costanti moltiplicative visualizzazioni analogiche.

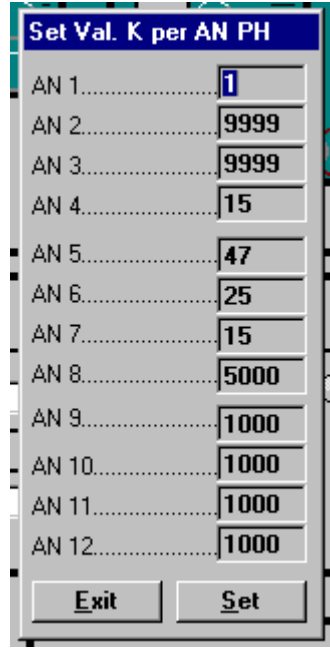

Impostazione e Partenza Preparazione Acido Diluitore 1 (F6 )

Apre la finestra di selezione,impostazione e avvio preparazione acido diluitore 1.

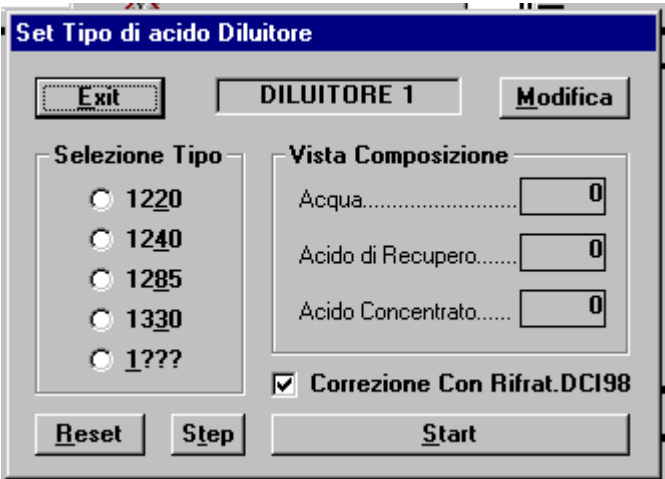

Impostazione e Partenza Preparazione Acido Diluitore 2 (F7) Apre la finestra di selezione,impostazione e avvio preparazione acido diluitore 2.

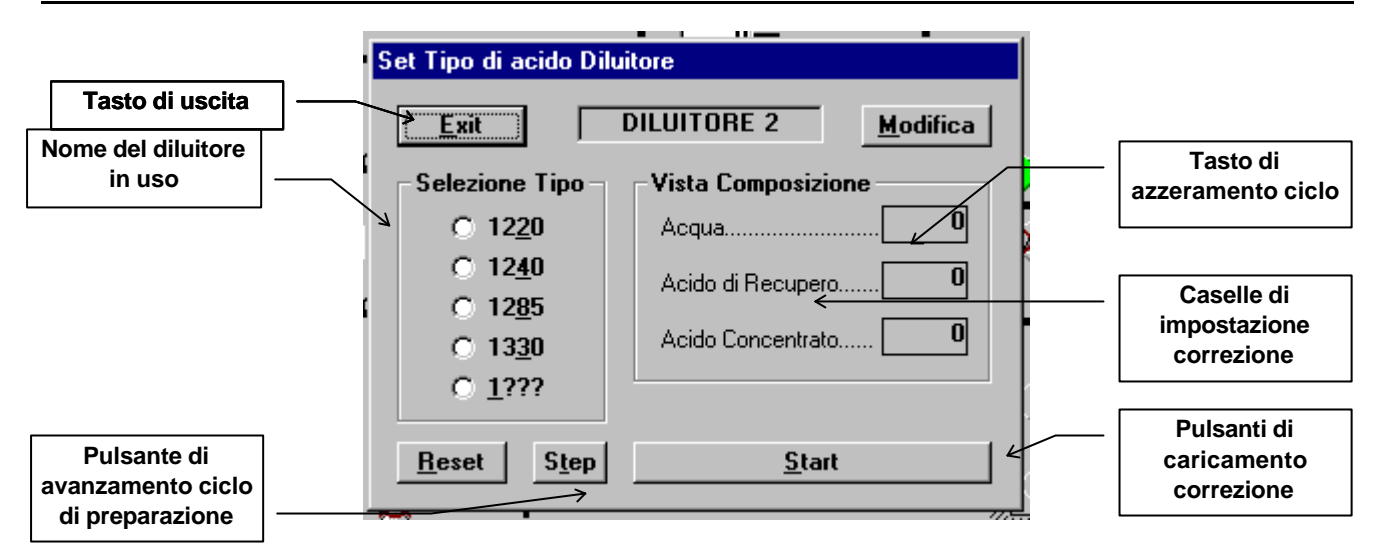

Al termine del caricamento (acido diluito e/o acqua e Acido concentrato) si apre la finestra di correzione diluizione.

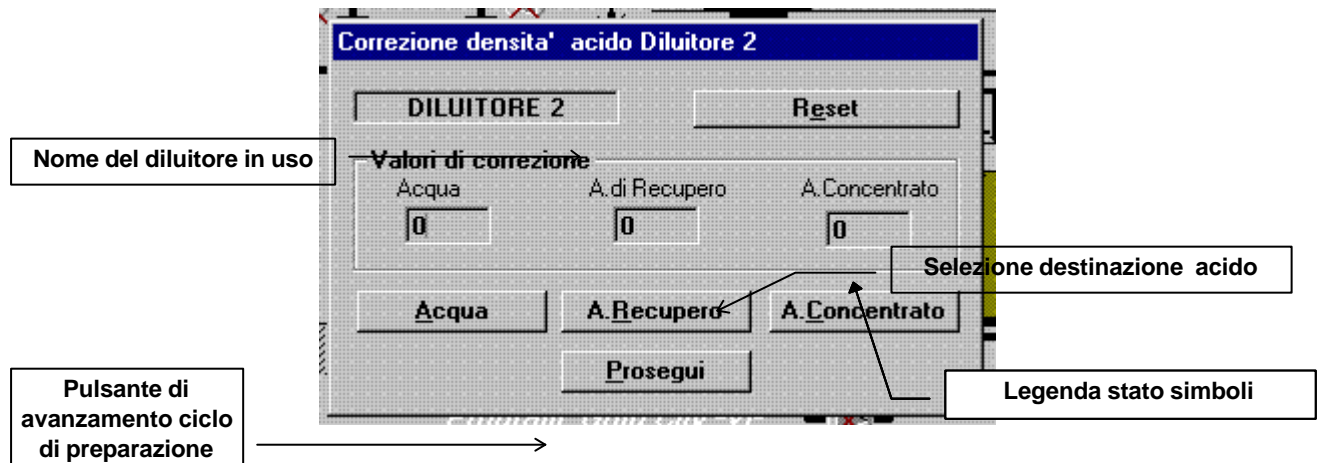

La preparazione |<br>La finestra scompare automaticamente se viene avviata la preparazione con abilitato il rifrattometro.

Alla pressione del pulsante "Prosegui" viene richiesta la destinazione dell'acido preparato con la finestra:

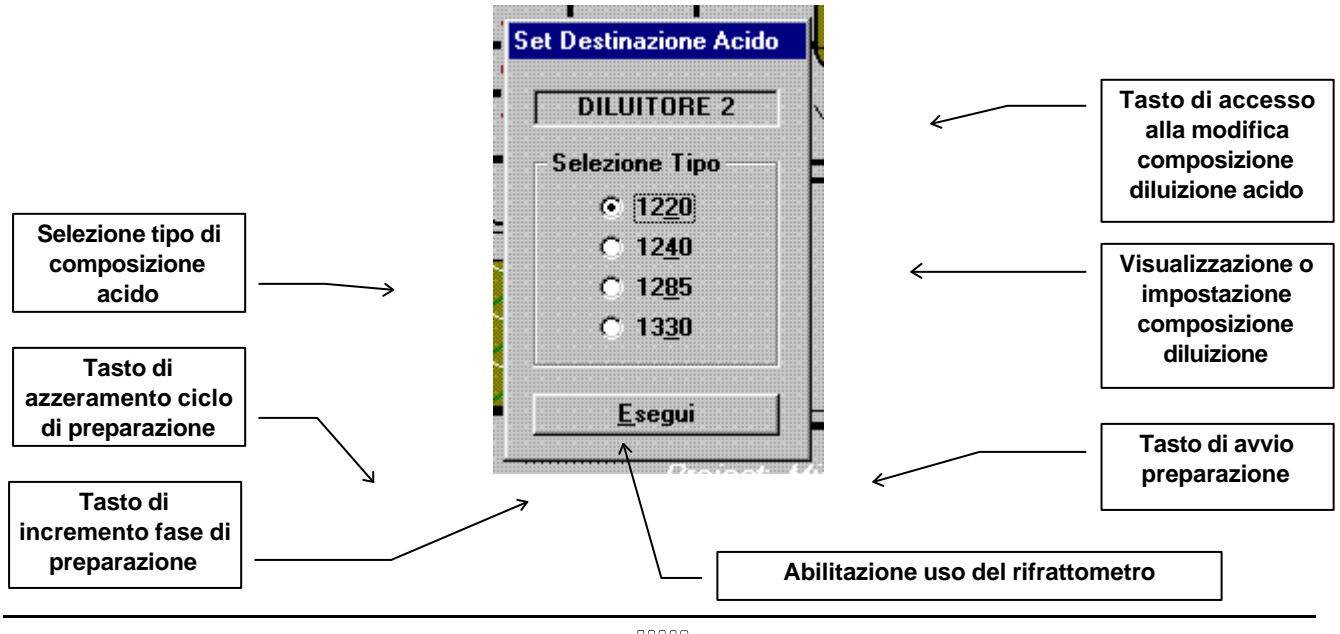

**Gold City**

Il Ciclo finisce quando il diluitore si svuota SOLO a diluitore vuoto è possibile avviare un nuovo ciclo di preparazione.

N.B.La finestra non appare se si è avviata la preparazione con rifrattometro.

# Funzioni comuni

*Le funzioni descritte nel paragrafo seguente sono disponibili e utilizzabili indipendentemente dalla schermata attiva. (impianto chimico-fisico o preparazione acido)*

## Diagnostica Ingressi

#### F 8

Apre la finestra di diagnostica ingressi.

Questa finestra permette di verificare la presenza degli ingressi e di provocarne la loro momentanea attivazione per effettuare delle prove.

E' possibile escludere un intero slot tramite apposita selezione (vedi figura) , QUESTA OPERAZIONE DEVE ESSERE EFFETTUATA SOLO DAI TECNICI DELLA MANUTENZIONE.

N.B. La disabilitazione di uno slot è permanente pertanto quando si chiude la finestra accertarsi che nessuno slot sia disabilitato.

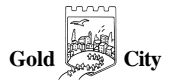

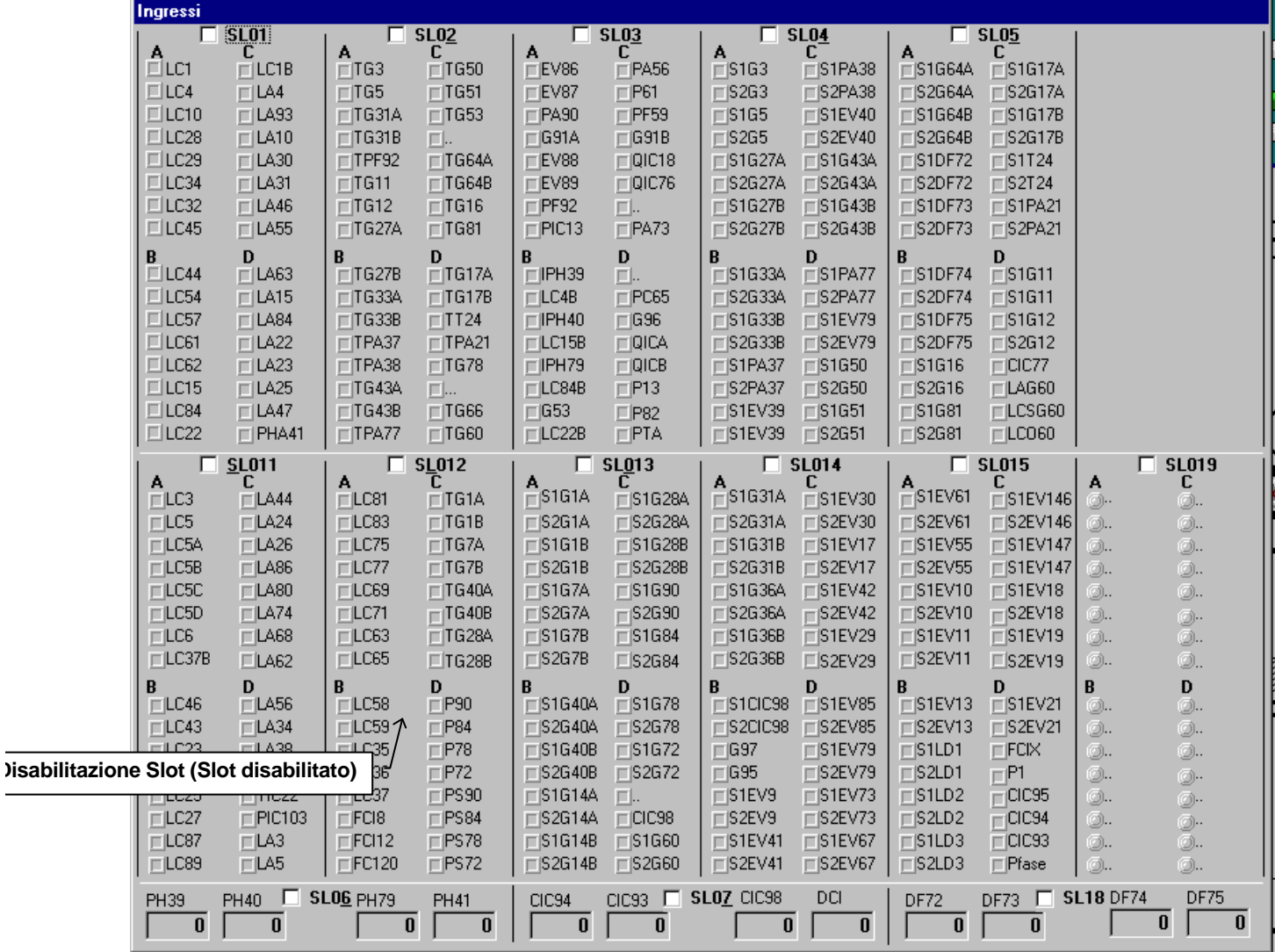

## Diagnostica Uscite

#### F 9

Apre la finestra di diagnostica Uscite.

Questa finestra permette di verificare la presenza dei comandi sulle uscite e di provocarne la loro momentanea attivazione per effettuare delle prove.

E' possibile escludere un intero slot tramite apposita selezione (vedi figura) , QUESTA OPERAZIONE DEVE ESSERE EFFETTUATA SOLO DAI TECNICI DELLA MANUTENZIONE.

N.B. La disabilitazione di uno slot è permanente pertanto quando si chiude la finestra accertarsi che nessuno slot sia disabilitato.

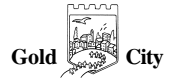

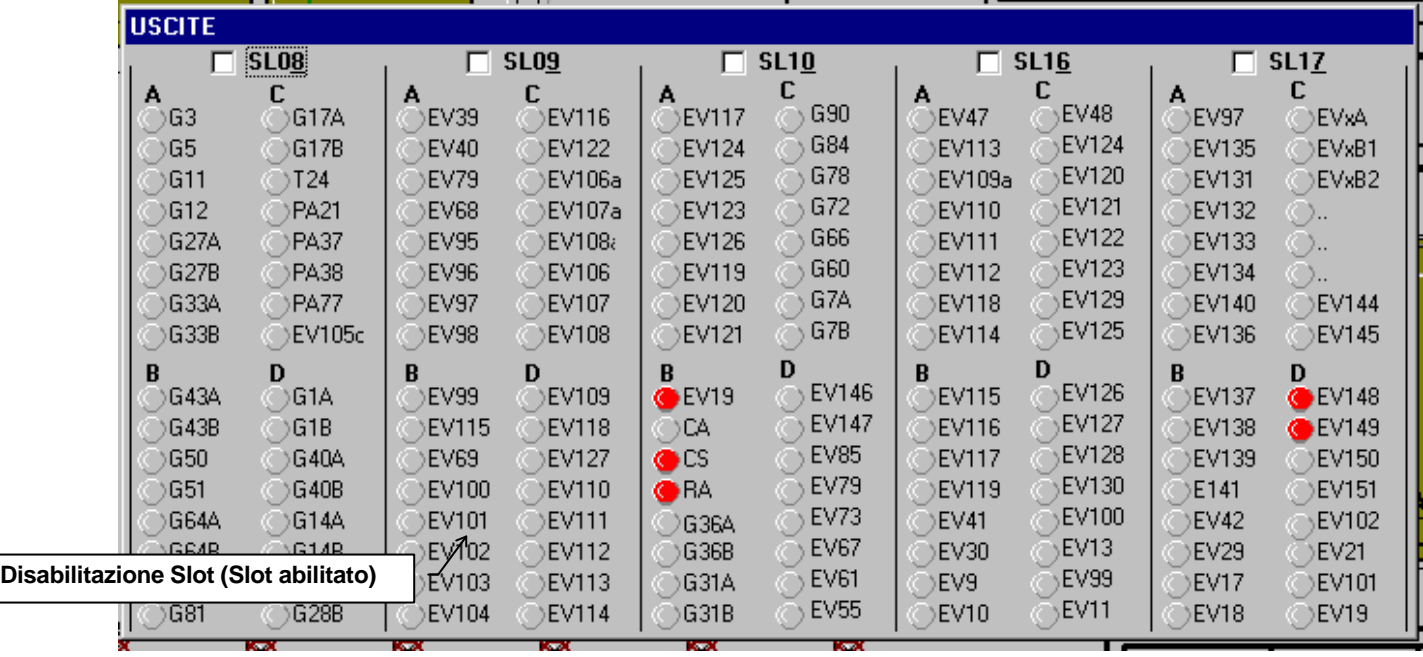

## Cambio Password

Il programma consente tre livelli di accesso alle funzioni e alla operatività dell'impianto; questi sono:

1- Utente

Operatività solo visiva e di controllo

2- Responsabile

Operatività totale dell'impianto (esclusa diagnostica Ingressi e uscite)

3- Tecnico

Operatività totale dell'impianto.

Il livello di operatività si determina introducendo la password nella casella seguente:

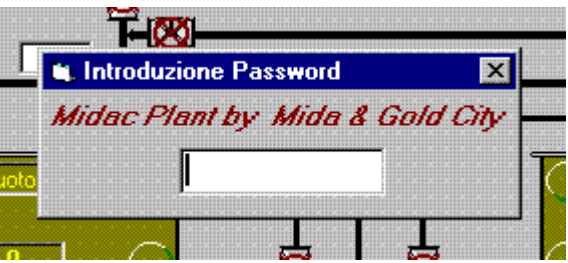

Se eroneamente si apre la finestra e la si chiude senza introdurre la password voluta il programma passa automaticamente alla operatività più bassa (Utente).

Le Password di accesso ai tre livelli sono UTENTE, RESPONSABILE e TECNICO.

Le Password non sono modificabili a piacere in questa versione.

#### Allarmi

Gli allarmi gestiti dal programma sono di due tipi:

- 1. ALLARME GIALLO (Segnalazione di attenzione) avviene nei seguenti casi:
	- a) Livelli Medi
	- b) Livelli di riordino Prodotti
- 2. ALLARME ROSSO (Segnalazione di allarme) avviene nei seguenti casi:
	- a) Blocco termici
	- b) Livelli Massimi vasche
	- c) Contalitri acidi

#### Database Funzioni

Nelle pagine seguenti viene descritta la funzionalità di ogni singolo punto (ingresso/Uscita) suddivisa per zona o contenitore.

## Cosa fare per..

*Nel paragrafo seguente vendono indicate alcune delle procedure da eseguire relative agli eventi indicati, tali procedure vanno eseguite da personale qualificato.*

## Aggiornamento Programma

Il programma viene aggiornato esclusivamente dal fornitore che provvederà ad eseguire quanto necessario compresa l'istruzione all'operatore delle nuove varianti

#### Malfunzionamento Personal computer

Nel caso in cui si rilevasse un guasto dell'unità centrale del computer si deve provvedere alla sua immediata sostituzione in quanto tutto il funzionamento viene gestito dallo stesso. Per effettuare la sostituzione eseguire dettagliatamente quanto segue:

- Spegnere l'alimentazione del quadro generale
- scollegare dalla unità centrale alloggiata sotto il monitor i cavi prestando attenzione alla loro collocazione e provenienza (sul monitor i cavi sono siglati)
- posizionare il computer di riserva in modo tale che i cavi possano essere collegati allo stesso.
- Collegare i cavi ognuno nella corrispondente collocazione (i connettori sul retro del computer di riserva sono siglati)

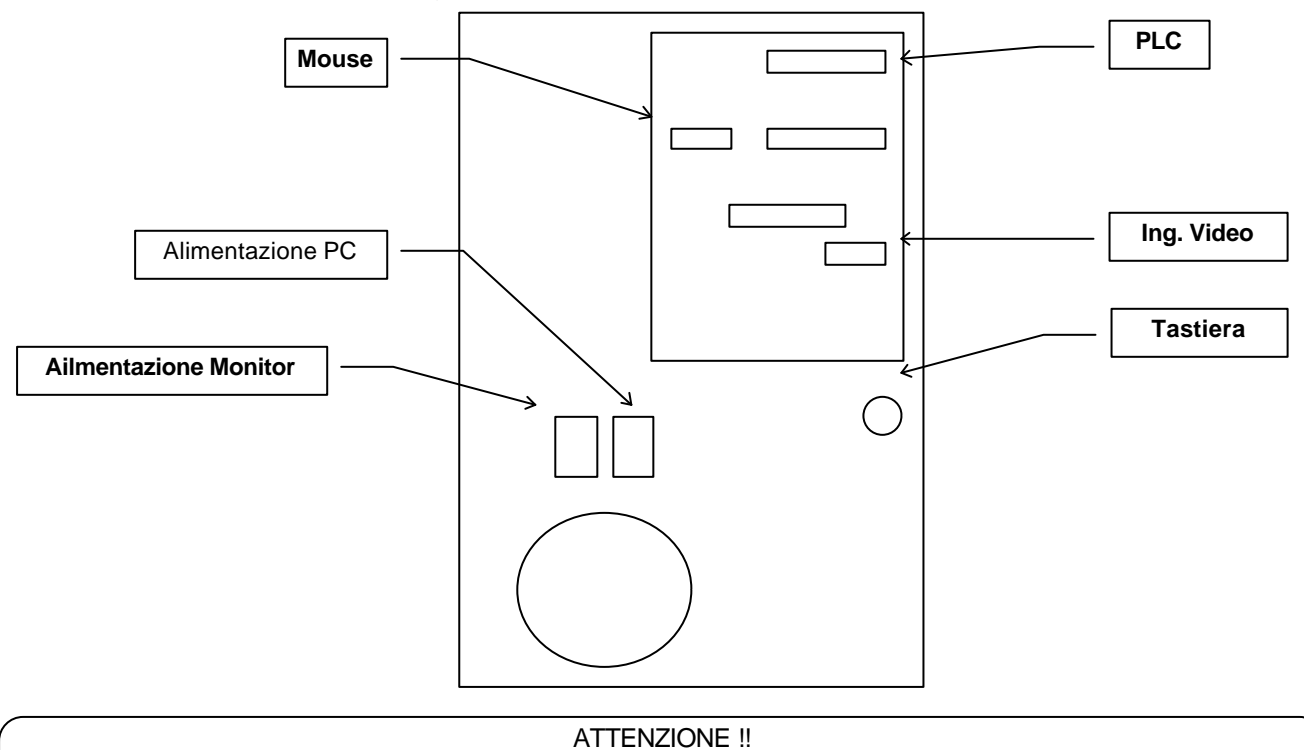

Con il computer di riserva non è prevista la gestione remota e il funzionamento della tastiera sul quadro è inutilizzabile ( usare tastiera esterna provvisoria)

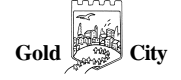

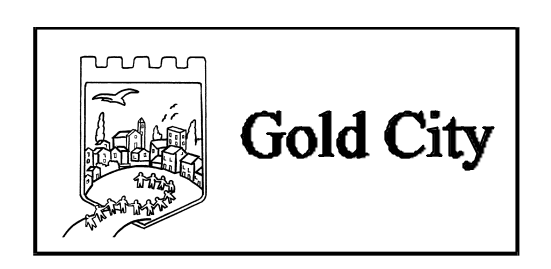

GOLD CITY s.n.c. Via btg.Aosta 7/9 - 36100 Vicenza (Italy) - Tel. e Fax. 0444/569288 E-mail:goldcity@tin.it

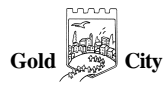